# **Sun Java System Application Server 9.1**クイックスタートガ イド

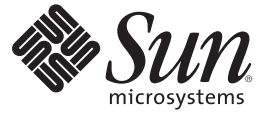

Sun Microsystems, Inc. 4150 Network Circle Santa Clara, CA 95054 U.S.A.

Part No: 820–3028 2007 年 9 月

Copyright 2007 Sun Microsystems, Inc. 4150 Network Circle, Santa Clara, CA 95054 U.S.A. All rights reserved.

本製品および本書は者作権法によって保護されており、その使用、複製、頒布、および逆コンパイルを制限するライセンスのもとにおいて頒布さ<br>れます。サン・マイクロシステムズ株式会社の書面による事前の許可なく、本製品および本書のいかなる部分も、いかなる方法によっても複製す<br>ることが禁じられます。フォント技術を含む第三者のソフトウェアは、著作権により保護されており、提供者からライセンスを受けているもので す。

本製品の一部は Berkeley BSD システムより派生したもので、カリフォルニア大学よりライセンスを受けています。UNIX は、X/Open Company, Ltd. が独占的にライセンスしている米国ならびにほかの国における登録商標です。

Sun、Sun Microsystems、Sun のロゴマーク、docs.sun.com、AnswerBook、AnswerBook2、 および Solaris は、米国およびその他の国における米国 Sun<br>Microsystems, Inc. (以下、米国 Sun Microsystems 社とします) の商標もしくは登録商標です。Sun のロゴマークおよび Solaris は、米国 Sun Microsystems 社の登録商標です。すべての SPARC 商標は、米国 SPARC International, Inc. のライセンスを受けて使用している同社の米国およびその 他の国における商標または登録商標です。SPARC 商標が付いた製品は、米国 Sun Microsystems 社が開発したアーキテクチャーに基づくものです。

OPEN LOOK および Sun™ Graphical User Interface は、米国 Sun Microsystems 社が自社のユーザーおよびライセンス実施権者向けに開発しました。<br>米国 Sun Microsystems 社は、コンピュータ産業用のビジュアルまたはグラフィカルユーザーインタフェースの概念の研究開発における米国 Xerox<br>社の先駆者としての成果を認めるものです。米国 Sun Microsystems 社は 得しており、このライセンスは、OPEN LOOK GUI を実装するか、または米国 Sun Microsystems 社の書面によるライセンス契約に従う米国 Sun Microsystems 社のライセンス実施権者にも適用されます。

U.S. Government Rights – Commercial software. Government users are subject to the Sun Microsystems, Inc. standard license agreement and applicable provisions of the FAR and its supplements.

本書は、「現状のまま」をベースとして提供され、商品性、特定目的への適合性または第三者の権利の非侵害の黙示の保証を含みそれに限定され ない、明示的であるか黙示的であるかを問わない、なんらの保証も行われないものとします。

# 目次

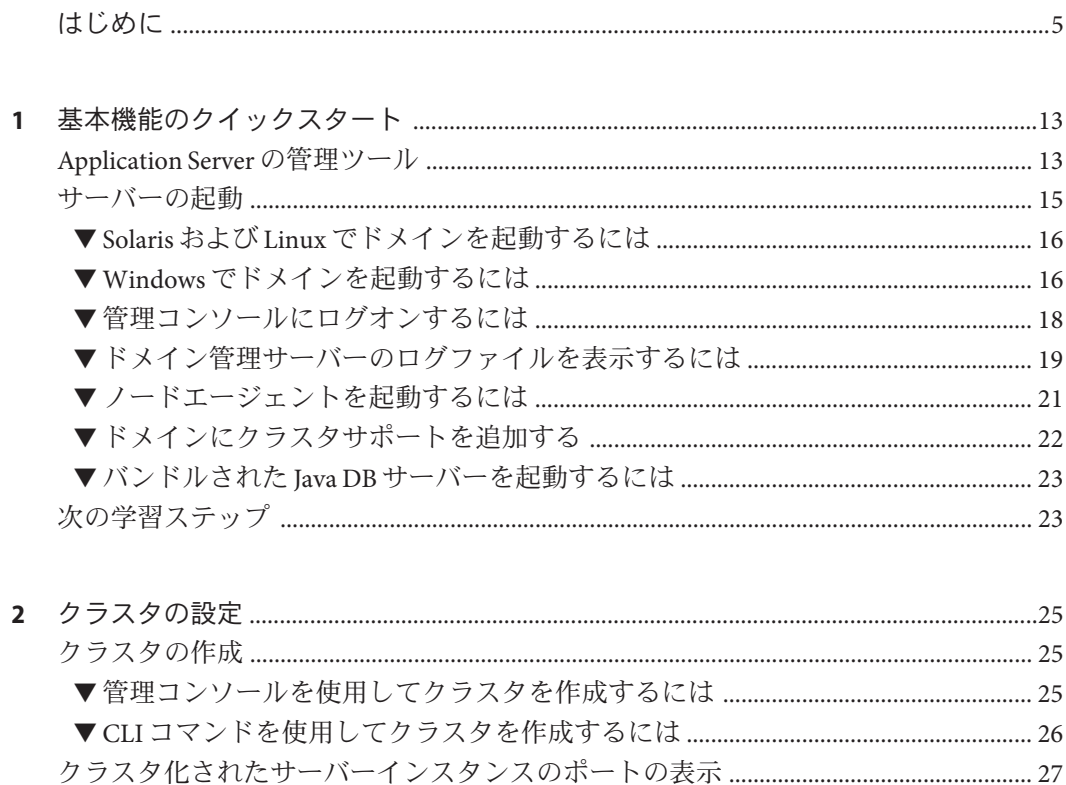

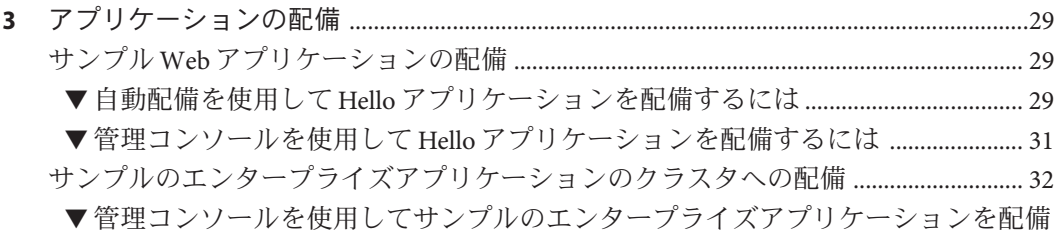

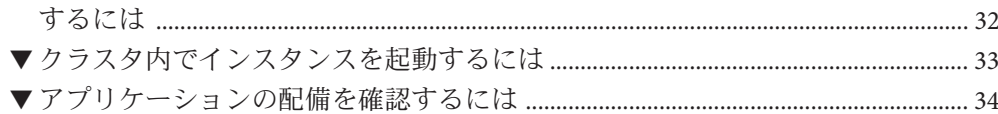

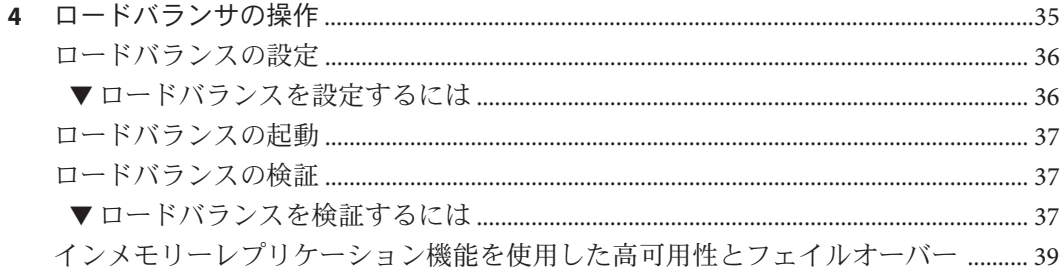

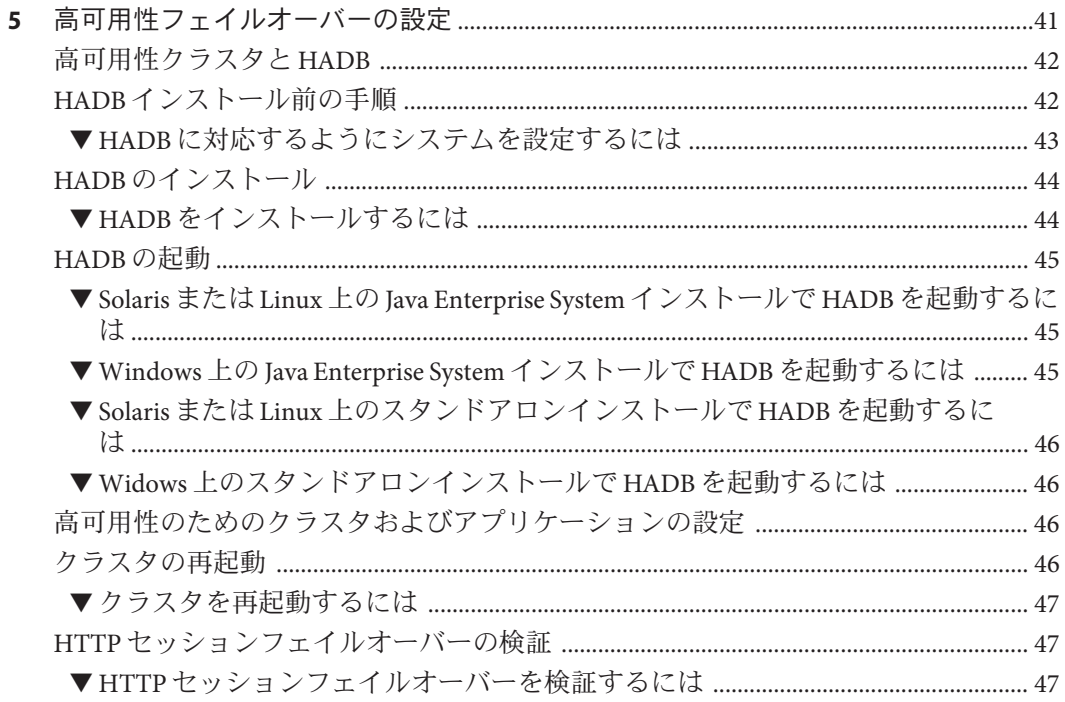

## <span id="page-4-0"></span>はじめに

このクイックスタートガイドでは、サーバーを起動し、アプリケーションを配備 し、ロードバランスやフェイルオーバーを設定するための基本的な手順について説 明します。

ここでは、Sun Java™ System Application Server のマニュアルセット全体に関する情報 と表記規則について説明しています。

## **Application Server**のマニュアルセット

Application Server のマニュアルセットは、配備の計画とシステムのインストールにつ いて説明しています。Application Server のマニュアルの URL

は、<http://docs.sun.com/coll/1343.4> です。Application Server への導入としては、次 の表に示されている順序でマニュアルを参照してください。

| マニュアルタイトル                                  | 説明                                                                                                    |
|--------------------------------------------|----------------------------------------------------------------------------------------------------|
| <b><i><u>IDocumentation Center</u></i></b> | タスクや主題ごとに整理された Application Server のマニュアルのトピック。                                                                        |
| 『リリースノート』                                  | ソフトウェアとマニュアルに関する最新情報。サポートされているハード<br>ウェア、オペレーティングシステム、Java Development Kit (JDK™)、およびデータ<br>ベースドライバの包括的な表ベースの概要を含みます。 |
| 『クイックスタートガイド』                              | Application Server 製品の使用を開始するための手順。                                                                                   |
| <b><i><u>Installation Guide</u></i></b>    | ソフトウェアとそのコンポーネントのインストール。                                                                                              |
| 『配備計画ガイド』                                  | 最適な方法で確実に Application Server を導入するための、システムニーズや企業<br>ニーズの分析。サーバーを配備する際に注意すべき一般的な問題や懸案事項につ<br>いても説明しています。               |
| 『アプリケーション配備ガイド』                            | アプリケーションおよびアプリケーション コンポーネントの Application Server へ<br>の配備。配備記述子に関する情報を含みます。                                            |

表 **P–1** Application Serverのマニュアルセットの内容

| マニュアルタイトル                        | 説明                                                                                                    |
|----------------------------------|----------------------------------------------------------------------------------------------------|
| 『開発者ガイド』                         | Application Server 上で動作することを目的とし、Java EE コンポーネントおよび API<br>のオープン Java スタンダードモデルに準拠した、Java 2 Platform, Enterprise Edition<br>(Java EE プラットフォーム)アプリケーションの作成と実装。開発者ツール、セ<br>キュリティー、デバッグ、ライフサイクルモジュールの作成に関する情報を含み<br>ます。 |
| 『Java EE 5 Tutorial』             | Java EE5プラットフォームテクノロジと API を使用した Java EE アプリケーション<br>の開発。                                                                                                    |
| 『Java WSIT Tutorial』             | Web サービス相互運用性テクノロジ (WSIT) を使用した Web アプリケーションの開<br>発。WSITテクノロジを使用する方法、時期、および理由と、各テクノロジがサ<br>ポートする機能およびオプションについて説明します。                                                                                                 |
| 『管理ガイド』                          | 設定、監視、セキュリティー、資源管理、およびWebサービス管理を含む<br>Application Server のシステム管理。                                                                                                    |
| 『高可用性 (HA) 管理ガイド』                | 高可用性(HA)データベースのためのインストール後の設定と管理の手順。                                                                                                    |
| <b>LAdministration Reference</b> | Application Server 設定ファイル domain.xml の編集。                                                                                                    |
| 『アップグレードと移行』                     | 旧バージョンの Application Server からのアップグレード、または競合するアプリ<br>ケーションサーバーからのJava EE アプリケーションの移行。このガイドでは、直<br>前の製品リリースとの違いと、製品仕様との互換性がなくなる可能性のある設定<br>オプションについても説明します。                                                            |
| 『パフォーマンスチューニングガ<br>イド』           | パフォーマンスを向上させるための Application Server の調整。                                                                                                    |
| 『トラブルシューティングガイ<br>ド』             | Application Server の問題の解決。                                                                                                    |
| FError Message Reference』        | Application Server のエラーメッセージの解決。                                                                                                    |
| <b>TReference Manual</b> J       | Application Server で使用できるユーティリティーコマンド。マニュアルページのス<br>タイルで記述されています。asadmin コマンド行インタフェースを含みます。                                                                                                    |

表 **P–1** Application Serverのマニュアルセットの内容 *(*続き*)*

## 関連マニュアル

Application Server は、単体で購入することが可能です。あるいは、ネットワークまた はインターネット環境にわたって分散しているエンタープライズアプリケーション をサポートするソフトウェアインフラストラクチャーである Sun JavaTM Enterprise System (Java ES) のコンポーネントとして購入することもできます。Application Server を Java ES のコンポーネントとして購入した場合 は、<http://docs.sun.com/app/docs/coll/1657.1> にあるシステムマニュアルをよく読

むことをお勧めします。Java ES およびそのコンポーネントに関するすべてのマ ニュアルの URL は <http://docs.sun.com/prod/entsys.5> です。

その他のスタンドアロンの Sun Java System サーバー製品については、次のマニュアル を参照してください。

- Message Queue マニュアル (<http://docs.sun.com/app/docs/prod/message#hic>)
- Directory Server マニュアル (<http://docs.sun.com/app/docs/prod/dirsvr.ee#hic>)
- Web Server マニュアル (<http://docs.sun.com/app/docs/prod/websrv#hic>)

Application Server とともに提供されるパッケージの Javadoc™ ツールのリファレンス は、<http://glassfish.dev.java.net/nonav/javaee5/api/index.html> にあります。ま た、次の資料も有用です。

- Java EE 5 Specifications (<http://java.sun.com/javaee/5/javatech.html>)
- Java EE Blueprints (<http://java.sun.com/reference/blueprints/index.html>)

NetBeans™ Integrated Development Environment (IDE) におけるエンタープライズアプリ ケーションの作成については、<http://www.netbeans.org/kb/55/index.html> を参照し てください。

Application Server に含まれる Java DB データベースについて は、<http://developers.sun.com/javadb/> を参照してください。

GlassFish Samples プロジェクトは、広い範囲の Java EE テクノロジの実例を示すサン プルアプリケーションを集めたものです。GlassFish Samples は Java EE Software Development Kit (SDK) にバンドルされており、GlassFish Samples プロジェクトページ (<https://glassfish-samples.dev.java.net/>) からも入手できます。

## デフォルトのパスおよびファイル名

次の表は、このマニュアルで使用されているデフォルトのパス名とファイル名につ いて説明したものです。

表**P–2** デフォルトのパスおよびファイル名

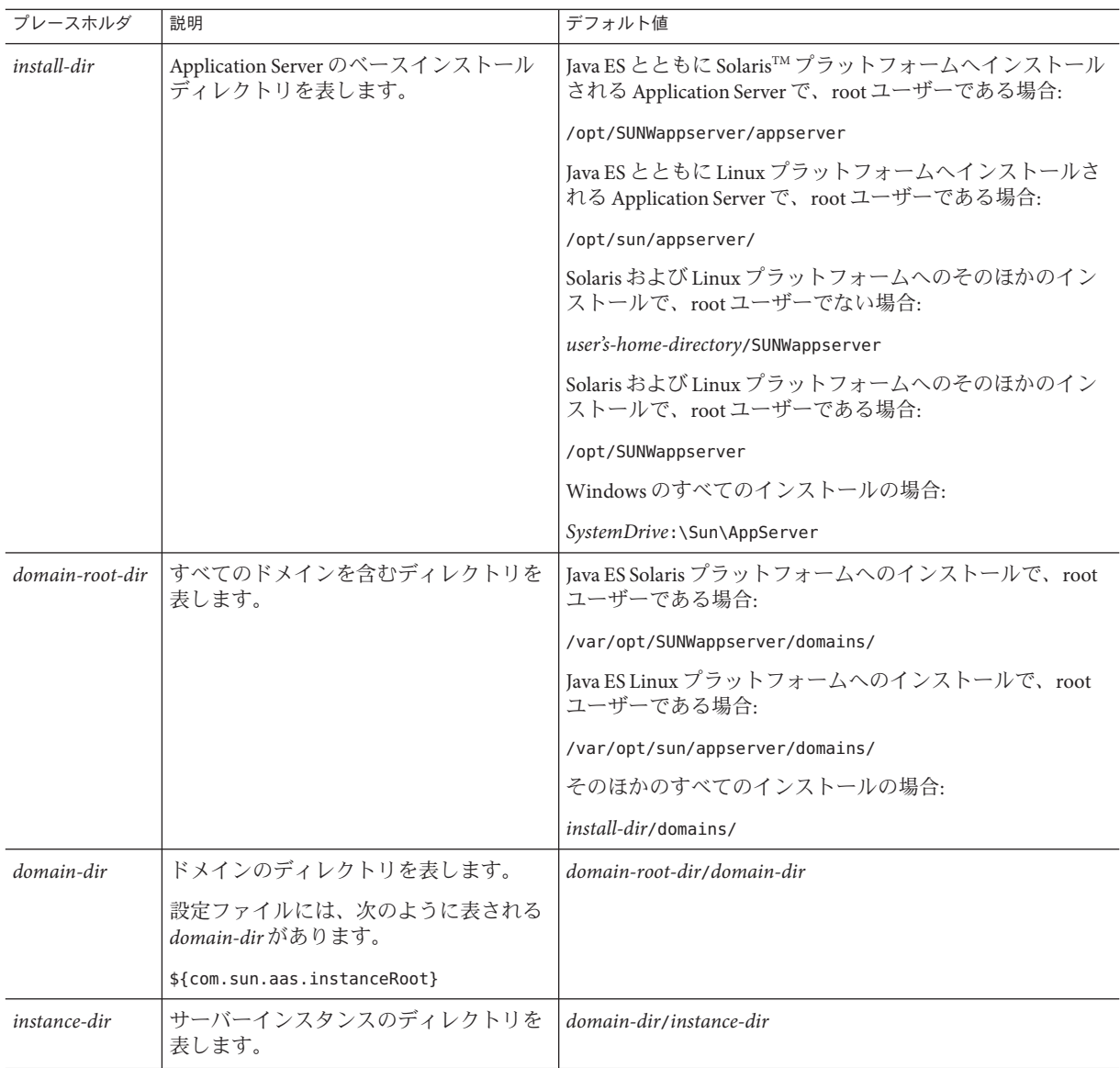

## 表記上の規則

このマニュアルでは、次のような字体や記号を特別な意味を持つものとして使用し ます。

表**P–3** 表記上の規則

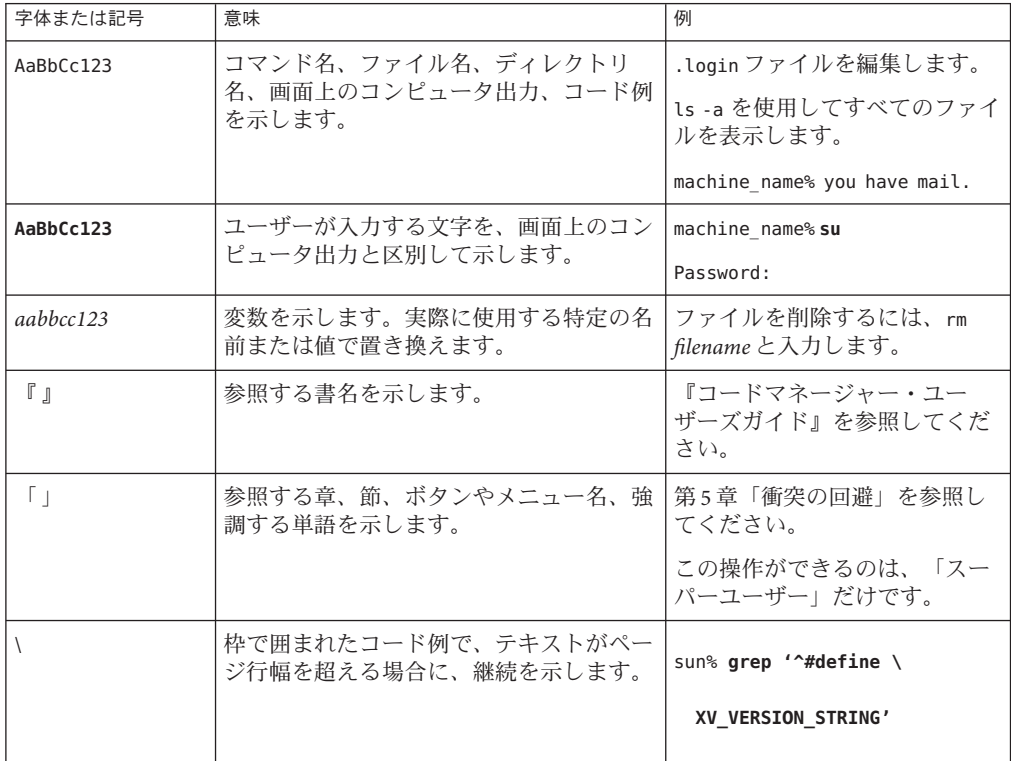

コード例は次のように表示されます。

■ Cシェル

machine\_name% **command y**|**n** [*filename*]

■ Cシェルのスーパーユーザー

machine\_name# **command y**|**n** [*filename*]

■ Bourne シェルおよび Korn シェル

\$ **command y**|**n** [*filename*]

■ Bourne シェルおよび Korn シェルのスーパーユーザー

# **command y**|**n** [*filename*]

[ ] は省略可能な項目を示します。上記の例は、*filename* は省略してもよいことを示し ています。

| は区切り文字 (セパレータ) です。この文字で分割されている引数のうち 1 つだけを 指定します。

キーボードのキー名は英文で、頭文字を大文字で示します (例: Shift キーを押しま す)。ただし、キーボードによっては Enter キーが Return キーの動作をします。

ダッシュ (-) は 2 つのキーを同時に押すことを示します。たとえば、Ctrl-D は Control キーを押したまま D キーを押すことを意味します。

## 記号の表記ルール

この表は、このマニュアルで使用される記号について説明したものです。

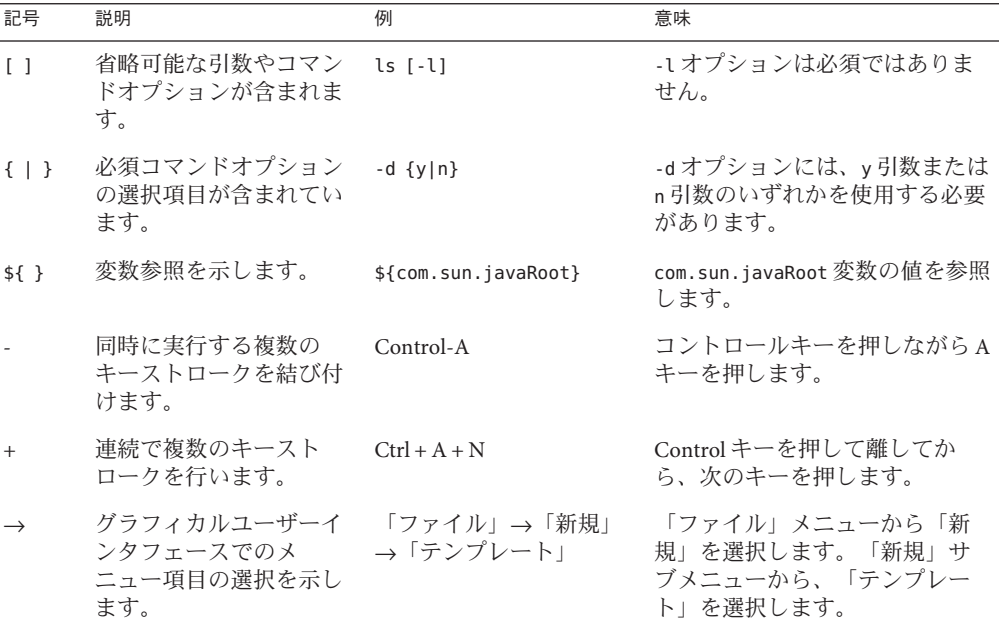

表**P–4** 記号の表記ルール

# マニュアル、サポート、およびトレーニング

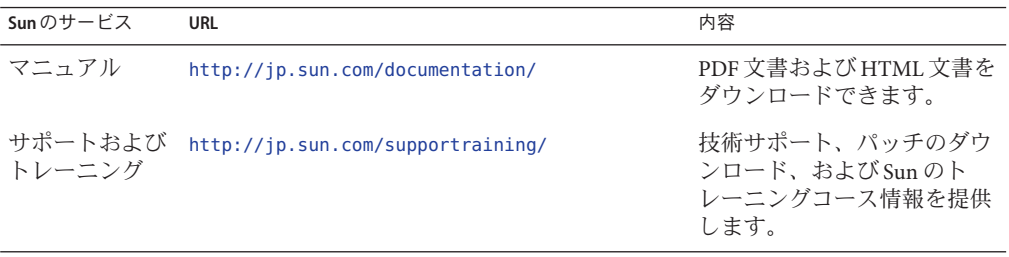

<span id="page-12-0"></span>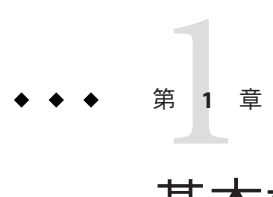

# 基本機能のクイックスタート

『クイックスタートガイド 』へようこそ。このガイドでは、Application Server を起動 して使用するためのサンプルとなる手順について説明します。

このマニュアルに含まれる手順を使用する前に、Application Server ソフトウェアをイ ンストールしておく必要があります。

ここでは、次の内容について説明します。

- 13 ページの「Application Server の管理ツール」
- 15 [ページの「サーバーの起動」](#page-14-0)
- 23[ページの「次の学習ステップ」](#page-22-0)

## **Application Server**の管理ツール

管理者が複数のホスト上で実行されるサーバーインスタンスとクラスタを管理でき るようにするために、Application Server は次のツールを提供します。

- ブラウザベースのグラフィカルユーザーインタフェース (GUI) 管理コンソール
- asadmin ユーティリティーなどのコマンド行ツール。Application Server で使用可能 なコマンド行ツールの完全なリストについては、表 [1–1](#page-13-0) を参照してください。
- プログラム可能な Java Management Extensions (JMX™) API

これらのツールは「ドメイン管理サーバー」と呼ばれるサーバーに接続します。こ のサーバーは、すべての管理タスクに介在する特別に指定された Application Server イ ンスタンスです。ドメイン管理サーバー (DAS) は、使用するインタフェースに関係 なく、管理コマンドを検証し、実行するためのセキュリティーで保護された単一の インタフェースを提供します。

「ドメイン」とは、設定データ、配備されたアプリケーション、指定された管理者 によるマシンの集合体です。ドメイン定義は、複数のアプリケーション、スタンド アロンのアプリケーションサーバーインスタンス、およびクラスタの動作を記述

<span id="page-13-0"></span>し、その制御を可能にし、複数のマシンに配布することができます。DAS をインス トールすると、*domain1* という名前のデフォルトドメインが常にインストールされま す。このマニュアルでは、デフォルトドメインを使用します。

Application Server ソフトウェアは、管理コンソールに加えて、管理機能を実行するた めのさまざまなコマンド行ツールを提供しています。ツールを起動するには、コマ ンドウィンドウでツールの名前を入力します。表 1–1 で、ツールの名前 (左の列) 順 に各ツールの説明 (右の列) を示します。

表**1–1** コマンド行ツール

| ツールの名前            | 説明                                                                                                    |
|-------------------|----------------------------------------------------------------------------------------------------|
| appclient         | アプリケーションクライアントコンテナを起動し、アプリケー<br>ション JAR(Java アーカイブ) ファイルにパッケージ化されたクライ<br>アントアプリケーションを呼び出します。                                          |
| asadmin           | Application Server ソフトウェアを設定するためのサブコマンドの<br>セットを提供する Application Server 管理ツールを起動します。                                                  |
| asant             | Jakarta Ant ツールを起動して、反復性のある開発および配備タスク<br>を自動化できるようにします。                                                                               |
| asapt             | Java EE 注釈付きの Java ソースをコンパイルします。wsimport コマ<br>ンドがこのツールから自動的に呼び出されます。                                                                 |
| asupgrade         | Application Server ソフトウェアをアップグレードするための<br>Application Server 管理ツールです。                                                                 |
| capture-schema    | データベースからスキーマ情報を抽出し、サーバーでコンテナ管理<br>による持続(CMP)に利用できるスキーマファイルを生成します。                                                                     |
| jspc              | ISP ページをコンパイルします。                                                                                                    |
| package-appclient | アプリケーションクライアントのコンテナライブラリおよびJAR<br>ファイルをパッケージ化します。                                                                                     |
| schemagen         | Tava クラスで参照する名前空間ごとにスキーマファイルを作成しま<br>す。                                                                                               |
| verifier          | DTD を使用して Java EE 配備記述子を検証します。                                                                                                    |
|                   | このツールには、グラフィカルユーザーインタフェースもありま<br>す。GUIを表示するには、-uオプションを指定します。                                                                          |
|                   | 一部のWindowsシステムでは、同じ名前のドライバベリファイア<br>ユーティリティーを起動します。Application Server の verifier を起動<br>するには、install-dir/bin ディレクトリから操作する必要がありま<br>す。 |

<span id="page-14-0"></span>

| ま1-1 コマンド行ツール | (続き)                                                                                                    |
|---------------|----------------------------------------------------------------------------------------------------|
| ツールの名前        | 説明                                                                                                    |
| wscompile     | サービス定義インタフェースを取得して、IAX-RPC 用のクライア<br>ントスタブまたはサーバー側スケルトンを生成します。または、指<br>定したインタフェース用のWSDL (Web Services Description<br>Language)記述を生成します。                     |
| wsdeploy      | JAX-RPC を使用する Web サービスアプリケーションの、実装に固<br>有ですぐに配備できるWARファイルを生成します。                                                                                            |
| wsgen         | Web サービスエンドポイントクラスを読み取り、Web サービスの<br>配備と呼び出しに必要なすべてのアーティファクトを生成します。                                                                                         |
| wsimport      | SEI(サービスエンドポイントインタフェース)、サービス、<br>wsdl:faultおよびsoap:headerfaultタグからマップされた例外ク<br>ラス、wsdl:messageタグから派生した非同期応答 Bean、JAXB 生成<br>値型などのJAX-WSポータブルアーティファクトを生成します。 |
| xjc           | ソース XML スキーマを Java プログラミング言語の JAXB コンテン<br>ツクラスの集合に変換またはバインドします。                                                                                            |

#### 注**–**

- Windows でこれらのコマンド行ツールを実行するには、PATH と呼ばれる環境変 数が *install-dir* /bin/ ディレクトリを指していることを確認します。
- asadmin サブコマンドを実行するには、すべてのサブコマンドに asadmin を接頭辞 として付けるか、*install-dir*/bin/ ディレクトリに asadmin プロンプトを入力 (asadmin と入力して Return キーを押す) します。

## サーバーの起動

ここでは、ドメイン管理サーバー (DAS) の起動、管理コンソールへのログイン、ロ グファイルの確認、ノードエージェントの起動などの基本的なタスクについて説明 します。手順は、それらを完了させるために必要な順序で示されます。

- 16ページの「Solaris および Linux [でドメインを起動するには」](#page-15-0)
- 16ページの「Windows [でドメインを起動するには」](#page-15-0)
- 18 [ページの「管理コンソールにログオンするには」](#page-17-0)
- 19 [ページの「ドメイン管理サーバーのログファイルを表示するには」](#page-18-0)
- 21 [ページの「ノードエージェントを起動するには」](#page-20-0)
- 22 [ページの「ドメインにクラスタサポートを追加する」](#page-21-0)
- 23 [ページの「バンドルされた](#page-22-0) Java DB サーバーを起動するには」

## <span id="page-15-0"></span>▼ **Solaris**および**Linux**でドメインを起動するには

ドメイン管理サーバーを起動するには、デフォルトドメイン domain1 を起動します。

- PATH環境変数に、*install-dir*/bin/ディレクトリを追加します。 **1**
- 次のコマンドを入力してサーバーを起動します。 **2**

asadmin start-domain domain1

ユーザー、管理パスワードおよびマスターパスワードの入力を求められた場合は、 インストール時に使用したユーザー名とパスワードを入力します。

起動プロセスが完了すると、次のメッセージが表示されます。

ドメイン domain1 が起動しました。

各ドメインには、エンタープライズ、クラスタ、開発者という、それぞれに対応す るプロファイルがあります。domain1 はデフォルトプロファイルで作成されます。こ のデフォルトプロファイルは、asadminenv.conf ファイルで定義される

AS ADMIN PROFILE 変数で定義されます。3 つのプロファイルの詳細については、 『Sun Java System Application Server 9.1 管理ガイド』の「使用法プロファイル」を参照 してください。domain1 が開発者プロファイルで作成された場合、管理コンソールに ログインしたときに、クラスタリングやノードエージェントといった機能は使用で きません。クラスタやサーバーインスタンスを使用するには、create-domain コマン ドを使用してクラスタプロファイルのドメインを作成します。ドメインの作成方法 については、asadmin create-domain --help と入力するか、『Sun Java System Application Server 9.1 Reference Manual』にある create-domain(1) を参照してくださ い。

#### ▼ **Windows**でドメインを起動するには

ドメイン管理サーバーを起動するには、デフォルトドメイン domain 1 を起動しま す。

- エクスプローラウィンドウまたはデスクトップで「マイコンピュータ」を右ク **1** リックします。
- 「プロパティ」を選択して「システムのプロパティ」ダイアログを表示します。 **2**
- 「詳細設定」タブをクリックします。 **3**
- 「環境変数」をクリックします。 **4**
- 「ユーザー環境変数」領域で次の操作を行います。 **5**
	- PATH 変数が存在する場合は、次のように *install-dir* \bin がパス内に存在している ことを確認します。*install-dir*\bin; *other\_entriesinstall-dir*\binが**PATH**変数内に存在 していない場合は、追加します。
	- PATH変数が存在していない場合は、「新規」をクリックします。「変数名」に PATHと入力します。「変数値」にサーバーのbinディレクトリのパスを入力しま す。*install-dir* \bin「**OK**」をクリックして変更を適用します。
- 新しい環境変数AS\_ADMIN\_USERを追加して、インストール時に割り当てた管理ユー **6** ザー名にこの変数を設定します。
- 「**OK**」をクリックして変更を確定し、開いている残りのウィンドウを閉じます。 **7**
- 「プログラム」メニューの「管理サーバーの起動」をクリックして、**Application Server**を起動します。 **8**
- コマンドプロンプトウィンドウが開き、管理パスワードおよびマスターパスワード **9** の入力を求められた場合は、インストール時に使用したパスワードを入力します。 サーバーが起動していることを示す次のメッセージがウィンドウに表示されます。

ドメイン domain1 を起動しています。お待ちください。 ログは domain dir\domain1\logs\server.log にリダイレクトされます。

起動プロセスが完了すると、次のようなメッセージが追加で表示されます。

ドメイン domain1 が起動しました。 ... 続行するには何かキーを押してください...

各ドメインには、エンタープライズ、クラスタ、開発者という、それぞれに対応す るプロファイルがあります。domain1 はデフォルトプロファイルで作成されます。こ のデフォルトプロファイルは、asadminenv.conf ファイルで定義される AS ADMIN PROFILE 変数で定義されます。プロファイルの詳細については、『Sun Java System Application Server 9.1 管理ガイド』の「使用法プロファイル」を参照してくだ さい。domain1 が開発者プロファイルで作成された場合、管理コンソールにログイン したときに、クラスタリングやノードエージェントといった機能は使用できませ ん。クラスタやサーバーインスタンスを使用するには、create-domain コマンドを使 用してクラスタプロファイルのドメインを作成します。ドメインの作成方法につい ては、asadmin create-domain --help と入力するか、『Sun Java System Application Server 9.1 Reference Manual 』にある create-domain(1) を参照してください。

任意のキーを押してメッセージウィンドウを閉じます。 **10**

### <span id="page-17-0"></span>▼ 管理コンソールにログオンするには

管理コンソールは、さまざまな管理作業および設定作業を単純化するブラウザイン タフェースです。通常、管理コンソールは次の作業に使用されます。

- アプリケーションの配備および配備解除
- アプリケーションの有効化、無効化、および管理
- リソースおよびその他のサーバー設定の構成
- ログファイルの選択と表示

管理コンソールの使用に関する詳細は、オンラインヘルプまたは『Sun Java System Application Server 9.1 管理ガイド』を参照してください。

ブラウザで次の**URL**を入力します**: 1**

http:// *localhost*:4848

ブラウザがサーバーと異なるシステムにある場合は、*localhost* 変数を、ドメイン管理 サーバーの実行されているシステム名に置き換えます。

4848 は管理コンソールのデフォルトのポート番号です。インストール時にポート番 号を変更した場合や、別のポート番号でドメインを作成した場合は、その番号を代 わりに使用します。

注 **–** 「不明な認証局により認証された Web サイト」などのメッセージを示すポップ アップウィンドウが表示された場合は、「OK」をクリックします。

このメッセージが表示されるのは、セキュア伝送プロトコルで、管理コンソールの サービスを提供するために使用するドメイン管理サーバーが使用する自己署名の証 明書をユーザーのブラウザが認識しないためです。

- ログインウィンドウが表示されたら、管理ユーザー名とパスワードを入力します。 **2**
- 「ログイン」をクリックします。 **3** デフォルトのユーザー名は admin で、パスワードは adminadmin です。

<span id="page-18-0"></span>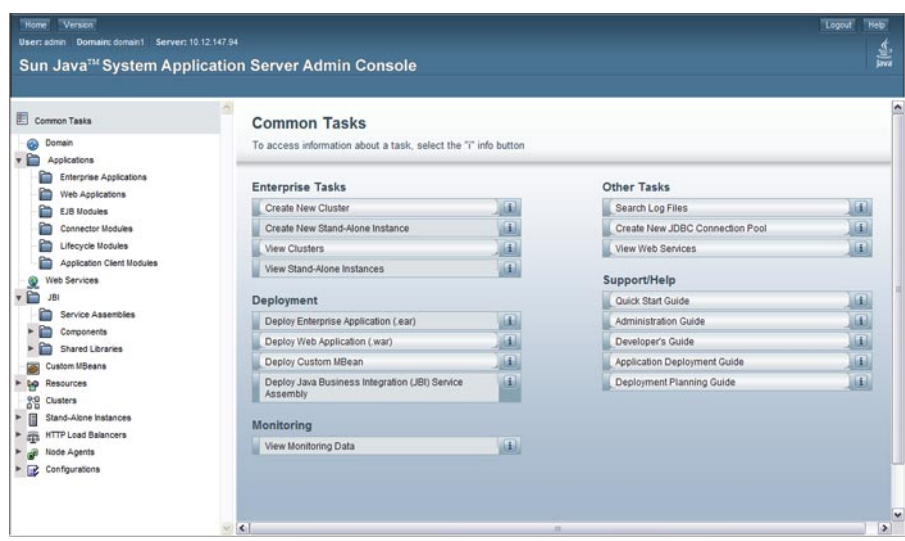

左側の区画では、用意されたツリーを使用して、管理する項目を選択します。右側 の区画では、「共通操作」見出しの下に、さまざまな管理タスクが表示されていま す。

## ▼ ドメイン管理サーバーのログファイルを表示する には

Application Server インスタンスとドメイン管理サーバーは、注釈の付いたログを ファイルシステム上に作成します。デフォルトでは、すべてのエラー、警告、また 有用な通知メッセージがログとして記録されます。

右側の区画の「共通操作」から、「ログファイルを検索します」をクリックして、 **1** ログビューア用の新しいブラウザウィンドウを起動します。

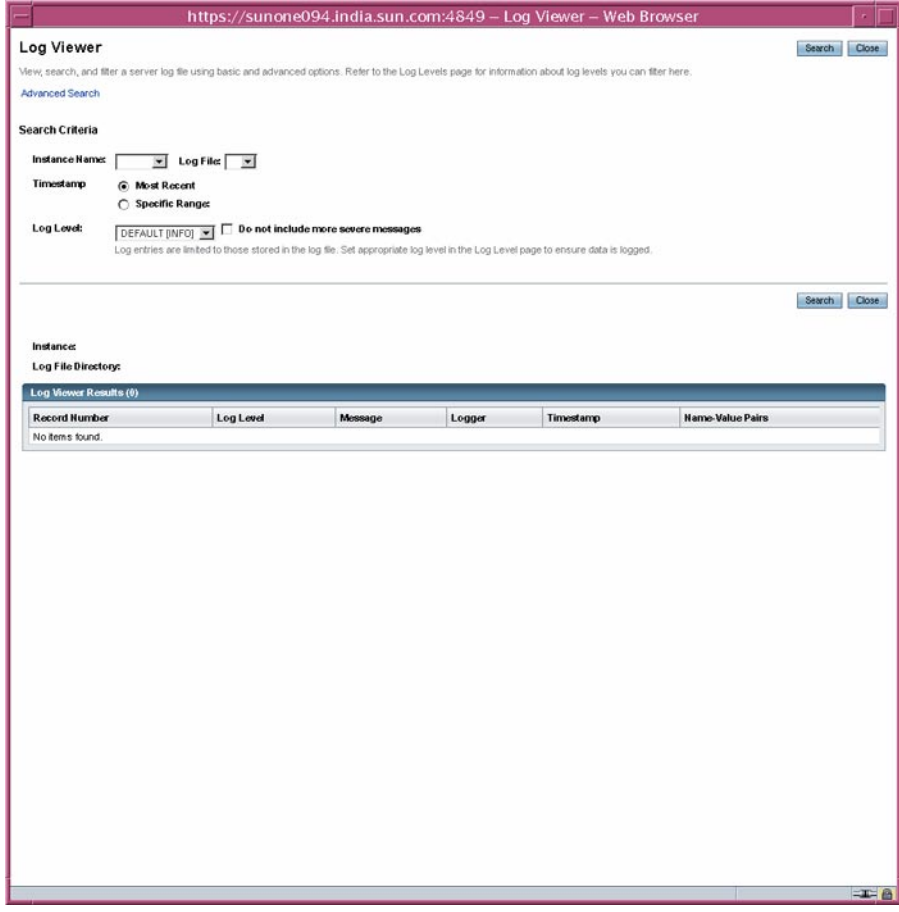

- ログビューアウィンドウで、「インスタンス名」ドロップダウンリストか **2** ら「**server**」を選択し、「検索」をクリックします。 ドメイン管理サーバーの最近のログファイルエントリが表示されます。
- メッセージをスキャンして、サーバーの起動時に問題が検出されたことを示 **3** す「WARNING」メッセージ、または「 SEVERE」メッセージを探します。 ログビューアは、いつでも閉じることができます。クラスタを作成し、アプリケー ションを配備したあとで、いずれかの操作に失敗していないかどうかログファイル を調べます。ログビューアを使用して、ドメイン内で実行されている任意の Application Server インスタンスのログファイルを表示します。

#### <span id="page-20-0"></span>▼ ノードエージェントを起動するには

「ノードエージェント」は、Application Server 管理ドメインに含まれる各マシン上で 実行される軽量プロセスです。ノードエージェントは、ホスト上のサーバーインス タンスの起動および停止を管理します。また、ドメイン管理サーバーとやり取りし て、新しい Application Server インスタンスを作成します。

注**–**ノードエージェントは、クラスタプロファイルまたはエンタープライズプロ ファイルのドメイン上でのみ使用できます。開発者ドメインのみを実行している場 合は、ノードエージェントを作成して使用する前に、クラスタプロファイルでドメ インを作成する必要があります。ドメインの作成方法については、asadmin create-domain --help と入力するか、『Sun Java System Application Server 9.1 Reference Manual 』の create-domain(1) を参照してください。

マシンが属する各 Application Server の管理ドメイン用として、1 台のマシンに 1 つの ノードエージェントが必要です。Sun Java System Application Server 9.1 (Enterprise バン ドル) を使用している場合は、インストール時にノードエージェントコンポーネント を選択すれば、ホスト名でデフォルトのノードエージェントが作成されます。 Glassfish をインストールした場合、ノードエージェントは自動的には作成されませ ん。ノードエージェントを作成する場合は、『Sun Java System Application Server 9.1 高 可用性 (HA) 管理ガイド』の「ノードエージェントを作成するには」の手順を参照し てください。

管理コンソールでノードエージェントが起動していないことを確認し、端末ウィン **1** ドウで、次のコマンドを入力します。

asadmin start-node-agent *nodeagentname*

*nodeagentname* 変数を、作成したノードエージェントの名前に置き換えます。Sun Java System Application Server 9.1 によって作成されるデフォルトのノードエージェン トを使用する場合は、*nodeagentname* を、Application Server の実行されているホスト 名に置き換えます。ポート 4848 のデフォルトドメイン (domain1) がクラスタプロ ファイルまたはエンタープライズプロファイルで実行されていない場合は、--port オプションを使用してクラスタまたはエンタープライズドメインのポートを指定し ます。

パスワードの入力を求められた場合は、マスターパスワードを入力します。 **2** ノードエージェントが起動し、ドメイン管理サーバーに接続します。

<span id="page-21-0"></span>注**–**ノードエージェントを起動する前に、ドメイン管理サーバーが実行されているこ とを確認します。クラスタインスタンスの server.log ファイルを確認して、ノード エージェントやクラスタインスタンスの起動に関連する問題を特定します。

Windows 上でノードエージェントまたはクラスタを起動するときに問題が発生した 場合は、『Sun Java System Application Server 9.1 リリースノート』を参照して、問題に 対する解決策を検討してください。

ノードエージェントが起動したら、管理コンソールに表示することができます。

次の手順 ここでは、ドメイン管理サーバーを起動し、サーバーが正常に実行されていること を確認しました。また、管理コンソールにログインし、ログビューアを使用しまし た。ノードエージェントを起動しました。ここでクイックスタートを終了してもか まいませんし、次のセクションに進むこともできます。

## ▼ ドメインにクラスタサポートを追加する

管理コンソールを使用して、開発者ドメインにクラスタサポートを追加することが できます。

- 管理コンソールにログオンします。ログオンの方法については、**18**[ページの「管理](#page-17-0) **1** [コンソールにログオンするには」を](#page-17-0)参照してください。
- 左側の区画で**Application Server**をクリックします。 **2**
- 「一般」タブで「クラスタサポートを追加」をクリックします。 **3**
- 「クラスタサポートを追加」ページが表示されます。このページの情報を確認し て「**OK**」をクリックします。 **4**
- 「再起動が必要です」ページで「インスタンスの停止」ボタンをクリックして、ド **5** メインを停止します。
- ドメインのインストールされているマシンにログインして、次のコマンドを実行し **6** ます。*install-dir*/bin/asadmin list-domains 。ドメインが停止したことを確認しま す。
- 次のコマンドを実行します。*install-dir*/bin/asadmin start-domain *<domain-name>* **7** 再起動されたドメインはクラスタ化をサポートしています。

#### <span id="page-22-0"></span>障害追跡 参考

再起動されたドメインにクラスタ化機能が表示されない場合は、ドメインを停止し て、ドメインのインストールされたマシンを再起動し、手順 7 に示されたようにド メインを再起動します。

### ▼ バンドルされた**Java DB**サーバーを起動するには

Application Server には、バンドル版の Java DB サーバーが含まれています。起動する には次の手順に従います。

- データベースをインストールしたユーザーとしてログインしていることを確認しま **1** す。
- **asadmin start-database** を実行します。 **2**

start-database コマンドの詳細については、コマンドのヘルプ または『Sun Java System Application Server 9.1 Reference Manual 』にある start-database(1) の情報を参照 してください。

## 次の学習ステップ

『クイックスタートガイド』の次の学習ステップは、次の章に示されています。

■ 第2[章クラスタの設定](#page-24-0)

サンプルのクラスタを作成するための手順が示されています。開発者プロファイ ルでドメインを実行している場合は、この章を飛ばして次の章に進んでくださ い。

■ 第3[章アプリケーションの配備](#page-28-0)

サンプルの Web アプリケーションを配備するための手順が示されています。クラ スタ機能を備えたドメインを使用している場合は、エンタープライズアプリケー ションをクラスタに配備するための手順を実行できます。

■ 第4[章ロードバランサの操作](#page-34-0)

ロードバランサを作成して使用するための手順が示されています。ロードバラン サプラグインと Web サーバーのインストールが必要です。

Application Server の学習や使用に他のリソースも利用できます。以下にその内容を示 します。

- *install-dir/*docs-ee/about.htmlにある製品詳細情報
- *install-dir/samplesにあるサンプルアプリケーション*
- 『Sun Java System Application Server 9.1 リリースノート』
- 『Sun Java System Application Server 9.1 管理ガイド』
- 『Sun Java System Application Server 9.1 Reference Manual 』(マニュアルページ)
- 『Sun Java System Application Server 9.1 Application Deployment Guide 』
- 『Sun Java System Application Server 9.1 高可用性 (HA) 管理ガイド』
- 『The Java EE 5 Tutorial 』
- Java BluePrints (<http://java.sun.com/blueprints>) ガイドライン (Enterprise 向け)

<span id="page-24-0"></span>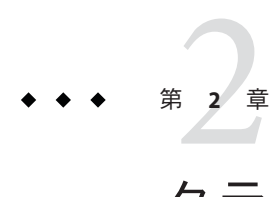

## クラスタの設定

この章では、クラスタの作成および設定方法について説明します。「クラスタ」と は、同じ設定、リソース、アプリケーションを共有するサーバーインスタンス (通常 は複数のホスト上にある) をグループ化したものです。クラスタにより、サーバーイ ンスタンス間のロードバランスが保たれ、フェイルオーバーを通じて処理が継続さ れることで、高可用性を実現します。複数のマシンにまたがるクラスタを作成し、 各マシン上で、ノードエージェントを用いてこれらのクラスタを管理することがで きます。

この章では、クラスタまたはエンタープライズプロファイルでドメインを実行して いることを前提とします。この章で説明する内容は、次のとおりです。

- 25 ページの「クラスタの作成」
- 27[ページの「クラスタ化されたサーバーインスタンスのポートの表示」](#page-26-0)

クラスタの作成

このセクションでは、2 つの Application Server インスタンスを含むクラスタの作成方 法について説明します。

#### ▼ 管理コンソールを使用してクラスタを作成するに は

説明を簡単にするために、クラスタは完全に1つのマシン内で実行されているもの とします。ここで示す手順では、DAS が稼動しているのと同じホスト上にサンプル のクラスタを作成します。

21 [ページの「ノードエージェントを起動するには」の](#page-20-0)説明に従って、あらかじめ ノードエージェントを起動しておく必要があります。クラスタの作成時にインスタ ンスを指定する場合は、インスタンスを実行するマシンで、実行しているノード 始める前に

<span id="page-25-0"></span>エージェントと指定するインスタンスを関連付けます。ノードエージェントが実行 されていない場合、インスタンスは起動しません。ノードエージェントとインスタ ンスの名前は、1 つのドメインで作成されるクラスタ間で一意のものとする必要があ ります。

- まだログインしていない場合は、管理コンソール**(**http:// *localhost*:*portnumber***)**にロ **1** グインします。 *localhost* 変数を、ドメイン管理サーバーを実行するシステム名に置き換えます。 *portnumber* を、クラスタまたはエンタープライズドメインのポート番号に置き換え ます。
- 「共通操作」で、「新しいクラスタを作成します」をクリックし、「新しいクラス **2** タ」ページを表示します。
- 新しいクラスタの名前として、cluster1と入力します。 **3**
- 利用可能な設定テンプレートのドロップダウンリストから**default-config**設定を選択 **4** して、「選択している設定のコピーを作成します」を選択します。
- 「作成するサーバーインスタンス」の下の「新規」ボタンを**2**回クリックして、ク **5** ラスタ用の**2**つのインスタンスを指定する**2**つのエントリを作成します。
- インスタンス名として「**instance1**」および「**instance2**」を入力します。 **6** または、作成して起動したノードエージェントの名前を指定することもできます。 ノードエージェントを作成して起動するには、asadmin create-node-agent(1) コマン ドを使用します。
- **7** 「了解」をクリックします。 「クラスタが正しく作成されました」ページが表示され、左側の区画のツリーに cluster1 が表示されます。このクラスタ用に、設定テンプレート default-config の コピーが作成され、cluster1-config という名前が割り当てられます。
- cluster1クラスタを起動します。 **8**

## ▼ **CLI**コマンドを使用してクラスタを作成するには

次のasadminコマンドを実行することで、cluster1という名前のクラスタを作成しま **1** す。asadmin create-cluster --user admin --passwordfile adminpassword.txt --host localhost -port 4848 cluster1

- <span id="page-26-0"></span>次のコマンドを実行することで、cluster1-nodeagentという名前のノードエー **2** ジェントを作成します。asadmin create-node-agent --user admin --passwordfile adminpassword.txt --host localhost --port 4848 cluster1-nodeagent
- 次のコマンドを実行することで、このノードエージェントを起動します。asadmin **3** start-node-agent --user admin --passwordfile adminpassword.txt --host localhost --port 4848 cluster1-nodeagent
- 次のコマンドを実行することで、クラスタの下に**2**つのインスタンスを作成しま **4** す。
	- asadmin create-instance --user admin --passwordfile adminpassword.txt --host localhost -port 4848 --cluster cluster1 --nodeagent cluster1-nodeagent --systemproperties "JMX\_SYSTEM\_CONNECTOR\_PORT=8687:IIOP\_LISTENER\_PORT=3330:IIOP\_SSL\_LISTENER\_PORT=444

MUTUALAUTH\_PORT=5550:HTTP\_LISTENER\_PORT=1110:HTTP\_SSL\_LISTENER\_PORT=2220" instance1

- asadmin create-instance --user admin --passwordfile adminpassword.txt --host localhost -port 4848 --cluster cluster1 --nodeagent cluster1-nodeagent --systemproperties "JMX\_SYSTEM\_CONNECTOR\_PORT=8688:IIOP\_LISTENER\_PORT=3331:IIOP\_SSL\_LISTENER\_PORT=444 MUTUALAUTH\_PORT=5551:HTTP\_LISTENER\_PORT=1111:HTTP\_SSL\_LISTENER\_PORT=2221" instance2
- 次のコマンドを実行することで、クラスタを起動します。asadmin start-cluster **5** --user admin --passwordfile adminpassword.txt --host localhost --port 4848 cluster1

クラスタの作成および設定方法については、『Sun Java System Application Server 9.1 高 可用性 (HA) 管理ガイド』の第 6 章「Application Server クラスタの使用」を参照して ください。

ノードエージェントの作成および設定方法については、『Sun Java System Application Server 9.1 高可用性 (HA) 管理ガイド』の第 8 章「ノードエージェントの設定」を参照 してください。

## クラスタ化されたサーバーインスタンスのポートの表示

### ▼ クラスタ化されたサーバーインスタンスのポート を表示するには

前のセクション (25 [ページの「クラスタの作成」](#page-24-0)) で作成したクラスタ化されたサー バーインスタンスのポート番号を表示して、デフォルト値を上書きすることができ

第2章 • クラスタの設定 27. 2010年 - 2010年 - 2010年 - 2010年 - 2010年 - 2010年 - 2010年 - 2010年 - 2010年 - 2010年 - 20

ます。デフォルトでは、instance1 の HTTP ポートは 38081 で、instance2 の HTTP ポートは 38080 です。クラスタの作成時に、これらのポートがビジー状態の場合、あ るいはこれらのポートが他のインスタンスまたはクラスタに割り当てられている場 合は、異なるポート番号が割り当てられます。

ポート番号を表示して、オプションでデフォルト値を上書きするには、次の手順を 実行します。

- 左側の区画でクラスタを展開し、cluster1をクリックして、クラスタの「一般情 **1** 報」ページを表示します。
- 「インスタンス」タブをクリックして、作成したインスタンスinstance1と **2** instance2を表示します。
	- **a.** instance1をクリックして、このインスタンスを調べます。 「HTTP ポート」フィールドに、インスタンスに関連付けられた HTTP ポートと HTTPS ポートが表示されます。
	- **b.** instance2に対して、同じ手順を繰り返します。
- 次の手順 ここでは、1つのマシンで、1つのクラスタを作成しました。各マシンにソフト ウェアをインストールし、ノードエージェントを実行している限り、同じ基本手順 を使用して、複数のマシンにまたがるクラスタを作成することもできます。

<span id="page-28-0"></span>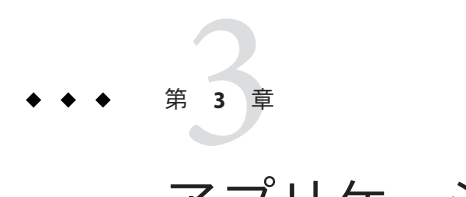

# アプリケーションの配備

この章では、アプリケーションの配備方法について説明します。開発者プロファイ ルでドメインを実行している場合は、29 ページの「サンプル Web アプリケーション の配備」を参照してください。クラスタプロファイルでドメインを実行している場 合は、32 [ページの「サンプルのエンタープライズアプリケーションのクラスタへの](#page-31-0) [配備」を](#page-31-0)参照してください。

この章で説明する内容は次のとおりです。

- 29ページの「サンプル Web アプリケーションの配備」
- 32[ページの「サンプルのエンタープライズアプリケーションのクラスタへの配](#page-31-0) [備」](#page-31-0)
- 33[ページの「クラスタ内でインスタンスを起動するには」](#page-32-0)
- 34[ページの「アプリケーションの配備を確認するには」](#page-33-0)

## サンプル**Web**アプリケーションの配備

ここに示す手順は、開発者プロファイルでドメインを実行していることを前提とし ています。

## ▼ 自動配備を使用して**Hello**アプリケーションを配 備するには

アプリケーションサーバーのインストールファイルには『The Java EE 5 Tutorial 』で 提供されている、「Hello」と表示するパッケージ化済みアプリケーションが含まれ ています。Hello アプリケーションは、samples/quickstart ディレクトリの WAR (Web ARchive) ファイルに格納されています。パッケージ化アプリケーションは、 JAR (Java ARchive) または EAR (Enterprise ARchive) ファイルの形式にすることもでき ます。

あるいは、このアプリケーションを <https://glassfish.dev.java.net/downloads/quickstart/hello.war> からダウンロード することもできます。

ドメインの autodeploy ディレクトリにコピーすると、パッケージ化済みアプリケー ションを簡単な操作ですぐに使用できます。

- *install-dir*/samples/quickstart/hello.war を探す **1** か、<https://glassfish.dev.java.net/downloads/quickstart/hello.war> からダウン ロードします。
- hello.warを*install-dir*/domains/domain1/autodeploy/ ディレクトリにコピーします。 **2**

ヒント **–**Windowsでは、autodeployディレクトリへのショートカットをデスクトップ に作成し、hello.war ファイルをそのショートカットにドラッグ&ドロップできま す。

アプリケーションの配備が完了すると、サーバーは autodeploy ディレクトリに hello.war\_deployed という名前のファイルを作成します。システムの性能によって は、この処理に数秒かかることがあります。このファイルが表示される前にアプリ ケーションページに移動しようとすると、404-File Not Found エラーが発生します。

次の**URL**にアクセスしてアプリケーションページに移動します。http:// **3** *localhost*:8080/hello

アプリケーションの最初のページで名前の入力を要求されます。

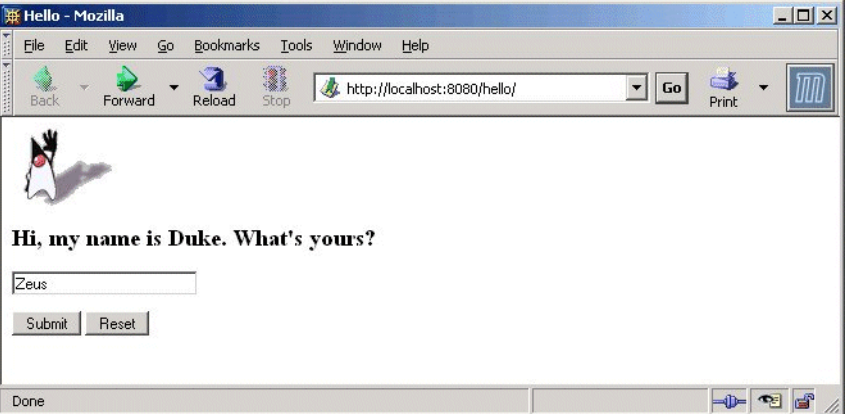

名前を入力して「**Submit**」をクリックします。 **4** アプリケーションによって、入力内容に合わせてカスタマイズされた Hello という応 答が表示されます。

### <span id="page-30-0"></span>▼ 管理コンソールを使用して**Hello**アプリケー ションを配備するには

- **Web** ブラウザで http://*localhost* :4848/asadmin を開きます。 **1**
	- *localhost*は、ブラウザと Application Server が両方とも同じシステム上で実行され ている場合に使用します。Application Server が別のシステムで実行されている場 合は、そのシステムの名前を URL に代入します。
	- 4848 は管理コンソールのデフォルトのポート番号です。インストール時にポート 番号を変更した場合は、その番号を使用してください。
- 管理ユーザー名とパスワードを入力します。 **2**
- 左の区画で「アプリケーション」ノードをクリックして展開します。 **3**
- 「**Web**アプリケーション」をクリックします。 配備済みの Web アプリケーションのリストが表示されます。 **4**
- **Hello**アプリケーションをすでに配備している場合は、その横のチェックボックスを **5** 選択して「配備取消し」をクリックし、アプリケーションの配備を取り消します。
- 「配備」をクリックします。 **6**
- **Application Server**にバンドルされている**Hello**アプリケーションを使用する **7** か、<https://glassfish.dev.java.net/downloads/quickstart/hello.war> からダウン ロードしたサンプルをアップロードすることができます。次のいずれかを行いま す。
	- 「**Application Server**からアクセス可能なローカルのパッケージファイルまたは ディレクトリ」というオプションを選択して、「ファイルを参照」をクリックし ます。*install-dir* /samples/quickstart ディレクトリに移動して、hello.war を選択 します。
- **Hello**アプリケーションをダウンロードした場合は、「サーバーにアップロードされ **8** るパッケージファイル」オプションを選択し、「参照」をクリックします。アプリ ケーションをダウンロードしたディレクトリに移動します。
- 「了解」をクリックします。 アプリケーションが「Web アプリケーション」リストに表示されます。 **9**
- アプリケーションが正しく配備されたことを確認するため、「**Web**アプリケー **10** ション」ページで、**Hello**アプリケーションを選択して「起動」をクリックします。

第3章 • アプリケーションの配備 31 2022年 - 2022年 - 2022年 - 2022年 - 2022年 - 2022年 - 2022年 - 2022

#### <span id="page-31-0"></span>CLIコマンドを使用したアプリケーションの配備 参考

asadmin deploy コマンドを使用してアプリケーションを配備することができます。 『Sun Java System Application Server 9.1 Reference Manual 』の deploy(1) を参照してくだ さい。asant コマンドを使用して配備することもできます。アプリケーションの配備 方法については、『Sun Java System Application Server 9.1 Application Deployment Guide』の「Deploying Modules and Applications」を参照してください。

## サンプルのエンタープライズアプリケーションのクラス タへの配備

ここに示す手順は、クラスタプロファイルでドメインを実行していることを前提と しています。この章で示す手順は、第 2 [章クラスタの設定で](#page-24-0)説明したとおりに cluster1 という名前のクラスタが作成済みであることを前提としています。このセ クションでは、clusterjsp というサンプルアプリケーションを使用して HTTP の ロードバランス機能を説明します。

- ▼ 管理コンソールを使用してサンプルのエンタープ ライズアプリケーションを配備するには
- 「共通操作」ページに移動していない場合は、「ホーム」ボタンをクリックする **1** か、左側の区画の「共通操作」をクリックして、このページに移動します。
- 右側の区画の「共通操作」の下で、「エンタープライズアプリケーション**(.ear)**を配 **2** 備」をクリックします。
- ローカルマシンに**Application Server**がインストールされている場合は、「サーバーに **3** アップロードされるパッケージファイル」テキストボックスで「参照」をクリック して、*install-dir* /samples/ee-samples/highavailability/apps/clusterjsp/clusterjsp.ear に移動しま す。別のマシンにインストールされている**Application Server**を使用して、管理コン ソールにリモートでアクセスしている場合は、「**Application Server**からアクセス可能 なローカルのパッケージファイルまたはディレクトリ」テキストボックスで「参 照」をクリックします。*install-dir* /samples/quickstart/clusterjsp/clusterjsp.ear に移動します。
- ページ内の「ターゲット」領域で、「利用可能なターゲット」リストからcluster1 **4** を選択して、「追加」をクリックして「選択されたターゲット」リストに移動しま す。

<span id="page-32-0"></span>「了解」をクリックします。 **5**

> clusterjsp アプリケーションが cluster1 に配備されました。このアプリケーション を起動するには、まずクラスタ内でインスタンスを起動する必要があります。 33 ページの「クラスタ内でインスタンスを起動するには」を参照してください。

#### CLIコマンドを使用したアプリケーションの配備 参考

asadmin deploy コマンドを使用してアプリケーションを配備することができます。 『Sun Java System Application Server 9.1 Reference Manual 』の deploy(1) を参照してくだ さい。asant コマンドを使用して配備することもできます。アプリケーションの配備 方法については、『Sun Java System Application Server 9.1 Application Deployment Guide』の「Deploying Modules and Applications」を参照してください。

#### ▼ クラスタ内でインスタンスを起動するには

配備されたアプリケーションを起動する前に、クラスタ内でインスタンスを起動す る必要があります。

- 左側の区画のツリーで「クラスタ」をクリックして、 cluster1 ノードをクリックし **1** ます。
- 右側の区画で、「一般」タブがアクティブになっていない場合は、このタブに移動 **2** します。
- インスタンスがまだ稼働中でない場合は、「クラスタの起動」ボタンがアクティブ **3** になっています。このボタンをクリックして、クラスタのインスタンスを起動しま す。
- インスタンスが起動しているかどうかは「状態」フィールドで確認します。この **4** フィールドには、稼働中のインスタンスの数が表示されます。 これでアプリケーションを起動することができます。34 [ページの「アプリケー](#page-33-0) [ションの配備を確認するには」を](#page-33-0)参照してください。

#### 参考 CLIコマンドを使用したインスタンスの起動

asadmin start-intance コマンドを使用してインスタンスを起動することができま す。『Sun Java System Application Server 9.1 Reference Manual 』を参照してください。

## <span id="page-33-0"></span>▼ アプリケーションの配備を確認するには

- 次の**URL**をブラウザに入力します。 **1** http:// *localhost*:*port* /clusterjsp *localhost* 変数を、ドメイン管理サーバーを実行するシステム名に置き換えます。 *port* 変数を、instance1 の HTTP-LISTENER-PORT の値に置き換えます。この例では、 http://*localhost* :38081/clusterjsp を使用します。
- セッションの属性データのいくつかを追加します。 **2**
- セッションおよびホスト情報が次のとおり表示されるかどうかを確認します。次に **3** 例を示します。
	- Executed From Server: *localhost*
	- Server Port Number: 38081
	- Executed Server IP Address: 198.19.255.255
	- Session Created: Tue Aug 23 15:26:07 PDT 2005
- セッションデータのいくつかを追加して、「セッションに追加」ボタンをクリック **4** します。
- インスタンスinstance2に対して、この手順を繰り返します。このときブラウザには **5** 次の**URL**を入力します。 http:// *localhost* :38080/clusterjsp

次の手順 おめでとうございます。これで『クイックスタートガイド』 のこのセクションを修 了しました。ここでクイックスタートを終了してもかまいませんし、次のロードバ ランスのセクションに進むこともできます。

<span id="page-34-0"></span>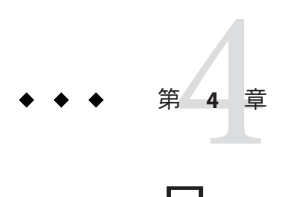

## ロードバランサの操作

ここでは、Web Server ソフトウェアを Application Server のクラスタに対するロードバ ランサとして機能するように設定する方法の手順について説明します。また、ロー ドバランサの設定手順や Web Server にエクスポートする手順についても説明しま す。ロードバランサ機能は、エンタープライズプロファイルかクラスタプロファイ ルでドメインを実行している場合のみ使用できます。

ロードバランサはクラスタとともに配備されます。ロードバランサには次のような 機能があります。

- アプリケーションまたはサービスを、複数の物理(または論理)ホストにまた がって水平方向にスケーリングすることに加え、単一の URL でユーザーを表すこ とができます。
- ヤッションの持続性を使用することにより、ホストの障害またはサーバーのク ラッシュからユーザーを保護します。
- ユーザーから内部ネットワークを見えないようにして、セキュリティーを強化し ます。

Application Server には、Sun JavaTM System Web Server、Apache、および Microsoft Windows IIS などの一般的な Web サーバー用のロードバランスプラグインが含まれて います。

このセクションを完了するには、このマニュアルの手順に従って今までに作成した ドメイン管理サーバーと 2 つの Application Server のインスタンスに加え、Web Server を実行するための十分なメモリーがシステムに必要です。512M バイト~ 1024M バイ トのメモリーをシステムに装備することをお勧めします。

このトピックでは、次の手順について説明します。

- 36[ページの「ロードバランスの設定」](#page-35-0)
- 37[ページの「ロードバランスの起動」](#page-36-0)
- 37 [ページの「ロードバランスの検証」](#page-36-0)

■ 39[ページの「インメモリーレプリケーション機能を使用した高可用性とフェイ](#page-38-0) [ルオーバー」](#page-38-0)

## <span id="page-35-0"></span>ロードバランスの設定

ロードバランスを設定する前に、ロードバランサプラグインをインストールする必 要があります。ロードバランスプラグインのインストール手順については、『Sun Java System Application Server 9.1 Installation Guide』の「To Install the Load Balancing Plug-in (standalone)」を参照してください。ここでは、クラスタまたはエンタープラ イズプロファイルでドメインを実行していることを前提とします。

### ▼ ロードバランスを設定するには

- 管理コンソールを使用してロードバランサを作成します。または、asadmin **1** create-http-lb**(1)**コマンドを使用することもできます。
	- **a.** 管理コンソールで「**HTTP**ロードバランサ」ノードをクリックします。
	- **b.** 「新規」をクリックします。
	- **c.** ロードバランサの名前としてlb1と入力し、「変更を自動的に適用」チェック ボックスをオンにします。このオプションを選択した場合は、ロードバランサの 設定をエクスポートする必要がありません。ロードバランサの設定に対するすべ ての変更が、自動的に伝達されます。
	- **d. Web Server**のインストールされているホスト、**Web Server**インスタンスのポートを 入力します。このサンプルシナリオでは、**Web Server**ホストは**localhost**で、ポー トは**38000**です。
	- **e.** ターゲットとしてcluster1を選択します。 サンプルのクラスタ (cluster1) の作成方法は、25 [ページの「クラスタの作成」を](#page-24-0) 参照してください。
	- **f.** 「了解」をクリックします。
- cluster1のロードバランスを有効にします。 **2** asadmin enable-http-lb-server cluster1
- clusterjspアプリケーションのロードバランスを有効にします。 **3** asadmin enable-http-lb-application –name clusterjsp cluster1

<span id="page-36-0"></span>ロードバランサ設定の変更方法や診断プログラムの作成方法といった詳細なト ピックについては、『Sun Java System Application Server 9.1 高可用性 (HA) 管理ガイ ド』の第 5 章「HTTP 負荷分散の設定」を参照してください。 参照

## ロードバランスの起動

Web Server を起動または再起動することでロードバランスを起動します。

■ ロードバランサとして機能する Web Server インスタンスがまだ実行されていない 場合は、Web Server を起動します。

Web Server 7.0 を使用している場合は、wadm start-instance コマンドを使用しま す。

Web Server 6.1 を使用している場合は、*<websvr-instance-dir>* ディレクトリで start スクリプトを実行します。

■ ロードバランサとして機能する Web Server インスタンスがすでに実行されている 場合は、Web Server を停止して再起動します。

Web Server 6.1 の場合は、*web\_server\_install\_dir* /https-*hostname* で停止プログラム を使用し、起動プログラムを実行することでサーバーを再起動します。

Web Server 7.0 の場合は、wadm stop-instance を使用して、次に wadm start-instance コマンドを実行します。

## ロードバランスの検証

アプリケーションを配備してロードバランサが実行されたら、ロードバランスが機 能していることを検証します。

## ▼ ロードバランスを検証するには

clusterjspアプリケーションの最初のページを表示するには、ブラウザで次の**URL 1** を入力します。

http:// *localhost*:*web\_server\_port* /clusterjsp

*localhost* 変数を、Web Server を実行するシステム名に置き換えます。

*web\_server\_port* 変数を、*web\_server\_install\_dir* /https-*hostname* /config/server.xml の LS 要素のポート属性の値に置き換えます。この例では、ポート 38000 を使用してい ます。

34 [ページの「アプリケーションの配備を確認するには」で](#page-33-0)表示されたのと同じよう なページが表示されます。

- セッションおよびホスト情報が次のとおり表示されるかどうかを確認します。次に **2** 例を示します。
	- Executed From Server: *localhost*
	- Server Port Number: 38000
	- Executed Server IP Address: 192.18.145.133
	- Session Created: Day Mon 05 14:55:34 PDT 2005
- **Server Port Number**は**38000**、つまり**Web Server**のポートです。ロードバランサは、ク **3** ラスタの**2**つのインスタンスに要求を転送しました。
- 別のブラウザソフトウェア、または別のマシン上のブラウザを使用して、新しい **4** セッションを作成します。同じブラウザからの要求が何度も続いて、同じインスタ ンスに進みます。 これらのセッションは、クラスタの 2 つのインスタンスに分散されている必要があ ります。次の場所にあるサーバーアクセスログファイルを調べれば確認できます。
	- Solaris Java Enterprise System インストールの場合

/var/opt/SUNWappserver/nodeagents/*nodeagent\_name* /instance1/logs/access/server\_access\_log

/var/opt/SUNWappserver/nodeagents/*nodeagent\_name* /instance2/logs/access/server\_access\_log

■ Linux Java Enterprise System インストールの場合

/var/opt/sun/appserver/nodeagents/ *nodeagent\_name*/instance1/logs/access/server\_access\_log

/var/opt/sun/appserver/nodeagents/ *nodeagent\_name*/instance2/logs/access/server\_access\_log

- Windows Java Enterprise System インストールの場合 *install-dir* \nodeagents\*nodeagent\_name* \instance1\logs\access\server\_access\_log install-dir\nodeagents\nodeagent\_name\instance1\logs\access\server\_access\_log
- スタンドアロンの Application Server インストールの場合 *install-dir* /nodeagents/*nodeagent\_name*/instance1/logs/access/server\_access\_log *install-dir*/nodeagents/*nodeagent\_name* /instance2/logs/access/server\_access\_log
- HttpSession に格納する名前と値のペア **(**Name=Name Value=Duke**)** を追加します。 **5**
- 「セッションデータに追加」ボタンをクリックします。 **6**
- セッションデータが追加されたかどうかを確認します。 **7**

## <span id="page-38-0"></span>インメモリーレプリケーション機能を使用した高可用性 とフェイルオーバー

GlassFish v2 は HADB を提供していません。高可用性とフェイルオーバーのために、 GlassFish ではインメモリーレプリケーション機能が提供されています。この機能を 実行するための手順を次に示します。

- 1. アプリケーションを配備する前にロードバランサプラグインをインストールした Web サーバーを再起動します。これによって、loadbalancer.xml ファイルに設定 されている順序で、インスタンスによって要求が処理されます。この章で提供さ れる loadbalancer.xml ファイルを使用する場合、instance1 が最初の要求を処理 します。
- 2. すでに clusterjsp Web アプリケーションが配備済みなので、ここにセッション データが格納されます。最初の要求を処理したのと同じインスタンスによって後 続の要求が処理され、セッションデータが要求間で維持されていることを確認で きるようにする必要があります。
- 3. いくつか要求を送信し、これらの要求を処理したインスタンスをメモしてから、 その特定のインスタンスをシャットダウンします。インスタンスを停止するには 次のコマンドを使用します。asadmin stop-instance --user adminuser --password adminpassword instance1
- 4. 次の要求を送信し、新しいデータが格納されていることと、これまでに追加され たデータもまだセッション内に存在することを確認します。要求を処理するサー バーのどれかが使用できない場合は、同じクラスタ内の別のサーバーが、それ以 前のすべてのセッションとともにその要求を引き継ぎ、要求を完了させます。

<span id="page-40-0"></span>第  $\begin{array}{c}\n\overline{\phantom{0}} \\
\overline{\phantom{0}} \\
\overline{\phantom{0}} \\
\phantom{0} \\
\phantom{0} \\
\phantom{0} \\
\phantom{0} \\
\phantom{0} \\
\phantom{0} \\
\phantom{0} \\
\phantom{0} \\
\phantom{0} \\
\phantom{0} \\
\phantom{0} \\
\phantom{0} \\
\phantom{0} \\
\phantom{0} \\
\phantom{0} \\
\phantom{0} \\
\phantom{0} \\
\phantom{0} \\
\phantom{0} \\
\phantom{0} \\
\phantom{0} \\
\phantom{0} \\
\phantom{0} \\
\phantom{0} \\
\phantom{0} \\
\phantom{0} \\$ **5** 章

## 高可用性フェイルオーバーの設定

前の章で使用した設定では、サーバーインスタンスがダウンした場合、ユーザーは セッション状態を失います。ここでは、2つの高度なトピックの2番目のものとし て、高可用性データベース (HADB) のインストール、高可用性クラスタの作成、およ び HTTP セッション持続性のテストの手順について説明します。

GlassFish v2 は HADB を提供していません。高可用性とフェイルオーバーのために、 GlassFish ではインメモリーレプリケーション機能が提供されています。詳細につい ては、を参照してください。

Application Server は、HTTP セッション持続性とステートフルセッション Bean の持続 性の両方をサポートしています。この章の手順では、インメモリーレプリケー ションまたは HADB を使用して高可用性を実現しています。

次の手順では、すでにこの『クイックスタートガイド』の前の項に記載されている 手順を実行済みであると仮定しています。手順は、それらを完了させるために必要 な順序で示されます。HADB 機能を使用するには、エンタープライズプロファイル でドメインを実行する必要があります。

注**–**このセクションの手順を完了するには、追加のハードウェアリソースが必要な場 合があります。

このトピックは、次のセクションで構成されます。

- 42[ページの「高可用性クラスタと](#page-41-0) HADB」
- 42 ページの「HADB [インストール前の手順」](#page-41-0)
- 44 ページの「HADB [のインストール」](#page-43-0)
- 45[ページの「](#page-44-0)HADBの起動」
- 46[ページの「高可用性のためのクラスタおよびアプリケーションの設定」](#page-45-0)
- 46[ページの「クラスタの再起動」](#page-45-0)
- 47ページの「HTTP [セッションフェイルオーバーの検証」](#page-46-0)

## <span id="page-41-0"></span>高可用性クラスタと**HADB**

Sun Java System Application Server の高可用性クラスタは、状態の複製サービスを以前 に作成したクラスタおよびロードバランサと統合し、その結果 HTTP セッションの フェイルオーバーが有効になります。

HttpSession オブジェクトとステートフルセッション Bean の状態は、HADB に格納さ れます。HADB は、セッション状態を格納するための高可用性データベースです。 この水平的で拡張可能な状態管理サービスは、アプリケーションサーバー層とは無 関係に管理できます。これは、ロードバランス、フェイルオーバー、および状態復 元機能を含む、最大 99.999% のサービスとデータ可用性をサポートするように設計さ れています。

状態管理の機能を Application Server と切り離しておくことには、大きな利点がありま す。Application Server インスタンスは、状態レプリケーションを外部の高可用性状態 サービスに委任する、スケーラブルで高性能な JavaTM Platform, Enterprise Edition 5 (Java EETM 5 プラットフォーム) コンテナとしての動作に CPU サイクルを消費します。 この疎結合アーキテクチャーのため、アプリケーションサーバーインスタンスはク ラスタとの間で簡単に追加または削除することができます。HADB の状態レプリ ケーションサービスを独立に拡張して、最適な可用性とパフォーマンスを得ること ができます。アプリケーションサーバーインスタンスがレプリケーションも実行し ていると、Java EE アプリケーションのパフォーマンスが低下したり、ガベージコレ クションの一時停止時間が長くなったりすることがあります。

各 HADB ノードは 512M バイトのメモリーを必要とするため、同じマシン上で 2 つの HADB ノードを実行するには、1G バイトのメモリーが必要です。メモリーが少ない 場合は、各ノードを別のマシン上に設定してください。耐障害性がないため、配備 の際に1台のホストのみで2ノードのデータベースを実行することはお勧めできませ ん。

## **HADB**インストール前の手順

この手順は、最も一般的なインストール前のタスクを取り扱います。HADB をイン ストールするための前提条件、ネットワーク冗長性の設定、ファイルシステムのサ ポートなど、その他のインストール前のトピックについては、『Sun Java System Application Server 9.1 高可用性 (HA) 管理ガイド』の第 2 章「高可用性 (HA) データベー スのインストールと設定」を参照してください。

このセクションで推奨されるシステム設定値は、最大 6 個の HADB ノードを実行す るために十分なものであり、共有メモリーを使用するシステム上のその他のアプリ ケーションについては考慮されていません。

## <span id="page-42-0"></span>▼ **HADB**に対応するようにシステムを設定するには

- **root**ユーザーとしてアクセスします。 **1**
- 共有メモリーおよびセマフォーに関連する変数を定義します。 **2**
	- **Solaris**の場合**:**
		- **a.** /etc/systemファイルに次の行を追加します。次の行がコメントとしてファイ ル内にある場合は、それらのコメントを解除し、値が次の値と一致しているこ とを確認します。
			- set shmsys:shminfo\_shmmax=0x80000000
			- set shmsys:shminfo\_shmseg=36
			- set semsys:seminfo\_semmnu=600

shminfo\_shmmax をシステムの合計メモリーに設定します (16 進数の表記では、 示されている値 0x80000000 が 2G バイトのメモリーを表す)。

seminfo \* 変数がすでに定義されている場合は、示されている容量でそれらを 増分します。seminfo\_semmni と seminfo\_semmns のデフォルト値は変更する必 要はありません。shminfo\_shmeg 変数は Solaris 8 以降は使用されなくなりまし た。

**b.** 次のコマンドを使用して再起動します。

sync; sync; reboot

- **Linux**の場合**:**
	- **a.** /etc/sysctl.confファイルに次の行を追加します。次の行がコメントとして ファイル内にある場合は、それらのコメントを解除します。マシン上の物理メ モリー量に値を設定します。この値は、**10**進数のバイト数で指定します。た とえば、物理メモリーが**2G**バイトのマシンの場合は、次のように指定しま す。

echo 2147483648 > /proc/sys/shmmax

echo 2147483648 > /proc/sys/shmall

**b.** 次のコマンドを使用して再起動します。

sync; sync; reboot

■ **Windows**の場合**:**システム設定は特に必要ありません。

- <span id="page-43-0"></span>スタンドアロンの**Application Server**をインストールするときに既存の**JDK**ソフト **3** ウェアを使用した場合は、**JDK**バージョンを確認します。 HADB では Sun JDK 1.4.1\_03 以上が必要です (JDK バージョンの最新情報については、 『Sun Java System Application Server 9.1 リリースノート』を参照)。インストールされ ているバージョンをチェックし、まだ行なっていない場合は、JDK がインストール されているディレクトリに JAVA HOME 環境変数を設定します。
- 再起動後、必要に応じてドメイン、**Web Server**、およびノードエージェントを再起動 **4** します。

ドメインを再起動するには、asadmin start-domain domain1 コマンドを使用します。

Web サーバーを再起動するには、*web\_server\_install\_dir*/https- *hostname* で起動プロ グラムを実行します。

ノードエージェントを再起動するには、asadmin start-node-agent *hostname* コマンド を使用します。*hostname* 変数を、Application Server を実行するホスト名に置き換えま す。

#### **HADB**のインストール

ここでは、高可用性データベース (HADB) のインストールの手順を説明します。

注 **–**Application Serverマシンで高可用性データベースを実行する場合と、Application Server のインストール時に HADB をインストールした場合は、45 [ページの「](#page-44-0)HADB [の起動」に](#page-44-0)進みます。

2G バイトのメモリーと 1 ~ 2 個の CPU を持つマシンがある場合には、HADB コン ポーネントを Application Server システムと同じマシン上にインストールできます。そ れ以外の場合は、追加のハードウェアを使用します。次に例を示します。

- それぞれが 512M バイトから 1G バイトのメモリーを持つ 2 つの 1 CPU システム
- 1Gバイトから2Gバイトのメモリーを持つ1つの1~2 CPU システム

## ▼ **HADB**をインストールするには

- **Application Server**または**Java Enterprise System**インストーラを実行します。 **1**
- **HADB**をインストールするためのオプションを選択します。 **2**
- ホストでのインストールを完了します。 **3**

#### <span id="page-44-0"></span>**HADB**の記動

ここでは、主に ma-initd スクリプトの実行による、HADB 管理エージェントの起動 について説明します。本稼働配備の場合は、管理エージェントをサービスとして起 動し、その可用性を保証します。詳細については、『Sun Java System Application Server 9.1 高可用性 (HA) 管理ガイド』の「HADB 管理エージェントの起動」を参照し てください。

複数のホスト上で HADB ノードを含むデータベースを起動する場合は、それぞれの ホスト上の管理エージェントを起動します。

#### ▼ **Solaris**または**Linux**上の**Java Enterprise System**イ ンストールで**HADB**を起動するには

- /etc/init.dディレクトリに移ります。 **1** cd /etc/init.d
- 次のコマンドを実行して、エージェントを起動します。 **2** ./ma-initd start

#### ▼ **Windows**上の**Java Enterprise System**インストール で**HADB**を起動するには

Sun Java System を設定および実行すると、デフォルトで HADB が起動します。ただ し、手動で起動する必要がある場合は、次の手順に従います。

- 「スタート」⇒「設定」⇒「コントロールパネル」の順に選択して、「管理ツー **1** ル」をダブルクリックします。
- 「サービス」ショートカットをダブルクリックします。 **2**
- 「サービス」リストで**HADBMgmtAgent Service**を選択します。 **3**
- 「操作」メニューから「開始」を選択します。 **4**

## <span id="page-45-0"></span>▼ **Solaris**または**Linux**上のスタンドアロンインス トールで**HADB**を起動するには

- **Application Server**インストールの**HADB** binディレクトリに移ります。*install-dir* **1** /hadb/4/bin
- 次のコマンドを実行して、エージェントを起動します。 **2** ./ma-initd start
- ▼ **Widows**上のスタンドアロンインストールで**HADB** を起動するには
- 端末ウィンドウで、**Application Server**インストールの**HADB** binディレクトリに移りま **1** す。*install-dir*\hadb\4. *x*\bin *x* は HADB のリリース番号を表しています。
- 次のコマンドを実行して、エージェントを起動します。 **2** ma -i ma.cfg

## 高可用性のためのクラスタおよびアプリケーションの設 定

HADB を使用するには FirstCluster クラスタを設定する必要があり、HTTP セッション の持続性を確認できるようにするには clusterjsp アプリケーションの高可用性を有効 にする必要があります。asadmin configure-ha-cluster コマンドを使用して、既存の クラスタを高可用性のために設定します。このコマンドの使用方法については、 asadmin コマンドプロンプトで configure-ha-cluster --help と入力する か、configure-ha-cluster(1) のマニュアルページを参照してください。

## クラスタの再起動

前のセクションで行なった変更を有効にするには、クラスタのインスタンスを再起 動する必要があります。

#### <span id="page-46-0"></span>▼ クラスタを再起動するには

- 管理コンソールで、「クラスタ」ノードを展開します。 **1**
- 「FirstCluster」をクリックします。 **2**
- 右側の区画で、「インスタンスの停止」をクリックします。 **3**
- インスタンスが停止したら、「インスタンスの起動」をクリックします。 **4**

## **HTTP**セッションフェイルオーバーの検証

セッションデータのフェイルオーバーのテスト手順は、37 [ページの「ロードバラン](#page-36-0) [スの検証」で](#page-36-0)説明したロードバランスのテスト手順と似ています。ここでは、 セッションデータは障害のあと保持されます。サンプルアプリケーションは障害が 発生したあとに自動的に再試行するように設定されているため、フェイルオーバー はユーザーには透過的に行われます。

#### ▼ **HTTP**セッションフェイルオーバーを検証するに は

**clusterjsp**アプリケーションを表示するには、ブラウザで、次の**URL**を入力します。 **1** http://*localhost* :*web\_server\_port* /clusterjsp

*localhost* 変数を、Web サーバーを実行するシステム名に置き換えます。

*web\_server\_port* 変数を、*web\_server\_install\_dir* /https-*hostname* /config/server.xml の LS 要素のポート属性の値に置き換えます。この例では、ポート 38000 を使用してい ます。

34 [ページの「アプリケーションの配備を確認するには」で](#page-33-0)表示されたのと同じよう なページが表示されます。

- セッションおよびホスト情報が次のとおり表示されるかどうかを確認します。次に **2** 例を示します。
	- Executed From Server: *localhost*
	- Server Port Number: 38000
	- Executed Server IP Address: 192.18.145.133
	- Session ID: 41880f618e4593e14fb5d0ac434b1
	- Session Created: Wed Feb 23 15:23:18 PST 2005
- サーバーアクセスログファイルを表示して、アプリケーションを処理しているアプ **3** リケーションサーバーインスタンスを確認します。このログファイルは、次の場所 にあります。
	- Solaris Java Enterprise System インストールの場合

/var/opt/SUNWappserver/nodeagents/*nodeagent\_name* /i1/logs/access/server\_access\_log

/var/opt/SUNWappserver/nodeagents/*nodeagent\_name* /i2/logs/access/server\_access\_log

■ Linux Java Enterprise System インストールの場合

/var/opt/sun/appserver/nodeagents/ *nodeagent\_name*/i1/logs/access/server\_access\_log /var/opt/sun/appserver/nodeagents/ *nodeagent\_name*/i2/logs/access/server\_access\_log

- Windows Java Enterprise System インストールの場合 *install-dir* \nodeagents\*nodeagent\_name*\i1\logs\access\server\_access\_log *install-dir*\nodeagents\*nodeagent\_name* \i2\logs\access/server\_access\_log
- スタンドアロンの Application Server インストールの場合 *install-dir* /nodeagents/*nodeagent\_name*/i1/logs/access/server\_access\_log *install-dir*/nodeagents/*nodeagent\_name* /i2/logs/access/server\_access\_log
- このページを処理している**Application Server**インスタンスを停止します。 **4**
	- **a.** 管理コンソールの左側の区画で、「クラスタ」を展開します。
	- **b.** 「FirstCluster」をクリックします。
	- **c.** 右側の区画で、「インスタンス」タブをクリックします。
	- **d.** 要求に対応したサーバーインスタンスの横にあるチェックボックスをクリック し、「停止」ボタンをクリックします。
- clusterjspサンプルアプリケーションページを読み込み直します。 **5** セッション ID とセッション属性データは保持されます。
- その他の**Application Server**インスタンスのアクセスログをチェックし、この時点でこ **6** れが要求を処理していることに注目します。 HTTP セッションは持続的に HADB に格納されるため、状態のフェイルオーバー機 能が作動します。HTTP セッションの状態だけでなく、Application Server も EJB の状 態を HADB に格納することができます。

おめでとうございます。これで、Application Server のクイックスタートの手順をすべ て修了しました。 次の手順

> ここでは、HADB をインストール、設定、および起動し、高可用性を使用するよう クラスタとアプリケーションを設定しました。 Application Server のその他の情報につ いては、23 [ページの「次の学習ステップ」を](#page-22-0)参照してください。